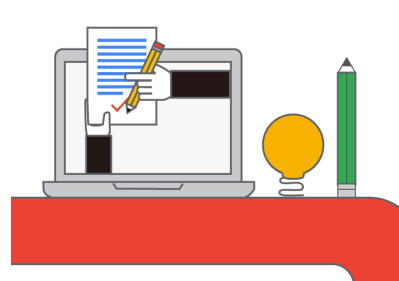

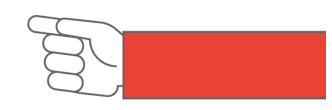

## 啟用 Google 教育雲端帳號說明

- 步驟一 |開啟網站 ( https://go.k12cc.tw ) 。
- 步驟二 |點選「即刻啟用 Google 教育帳號」之按鈕。

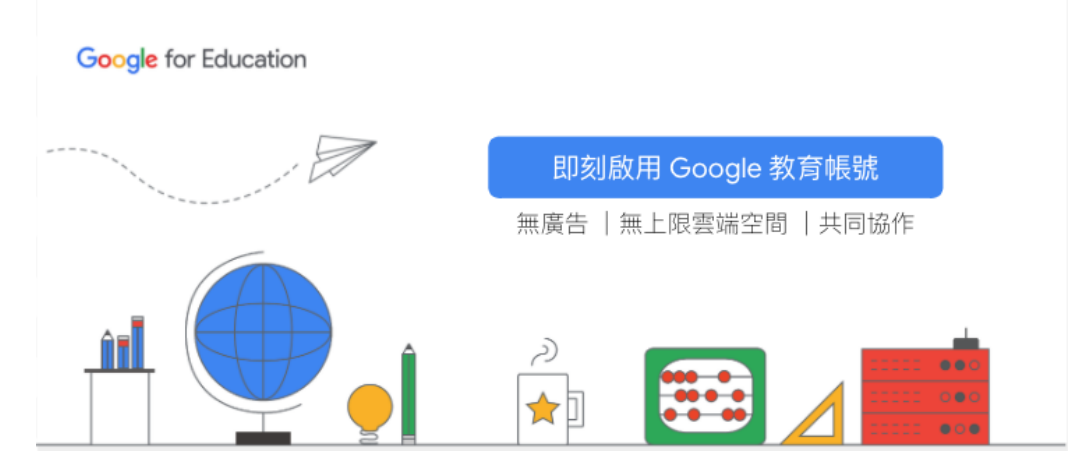

步驟三|選擇直接使用「雲端帳號」登入或者「使用縣市帳號登入」。

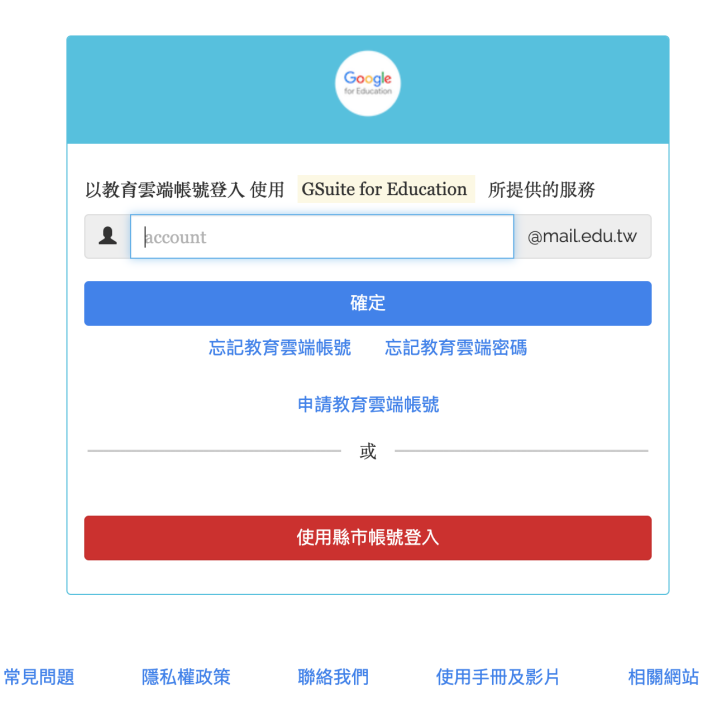

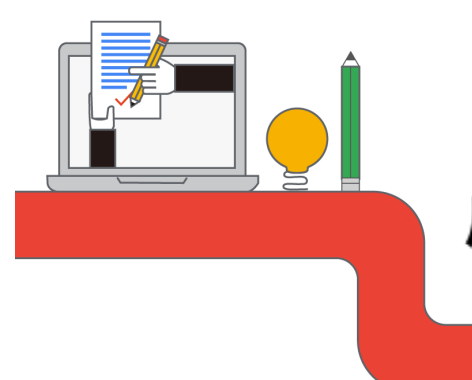

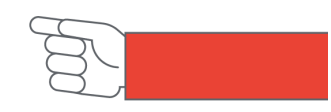

## 啟用 Google 教育雲端帳號說明

步驟四之一|採用「雲端帳號」登入。

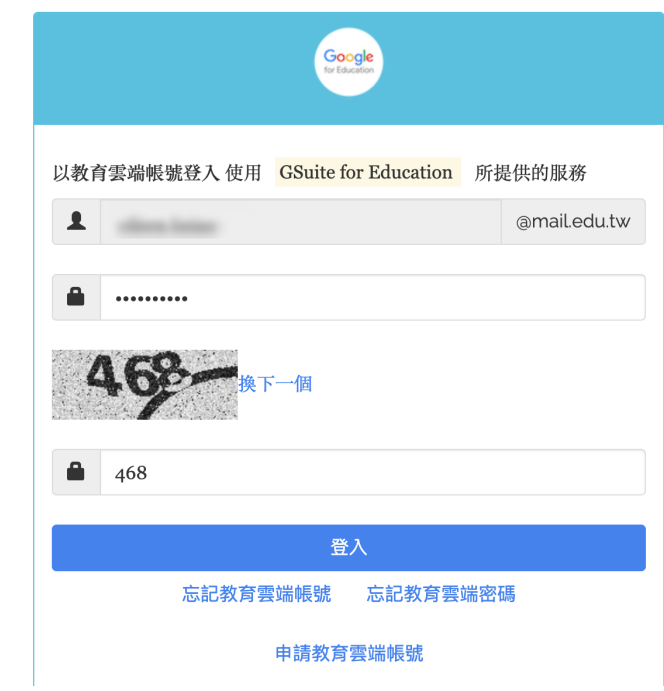

## 步驟五|開通完成!

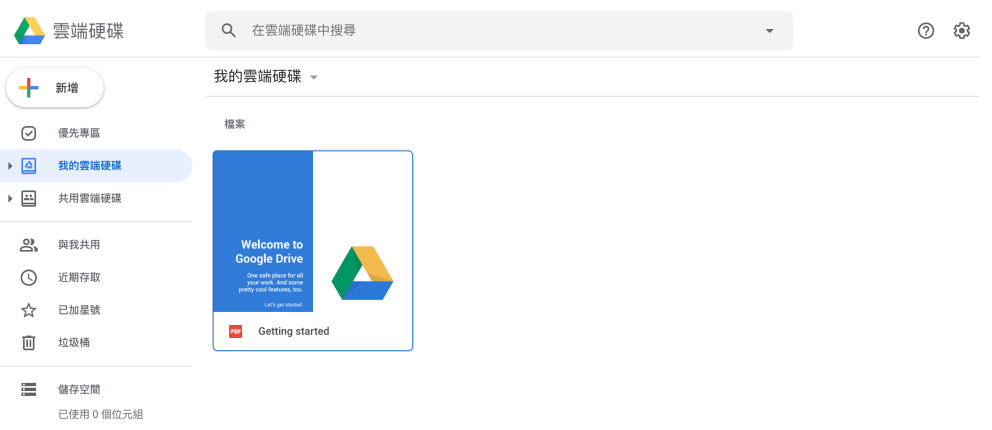

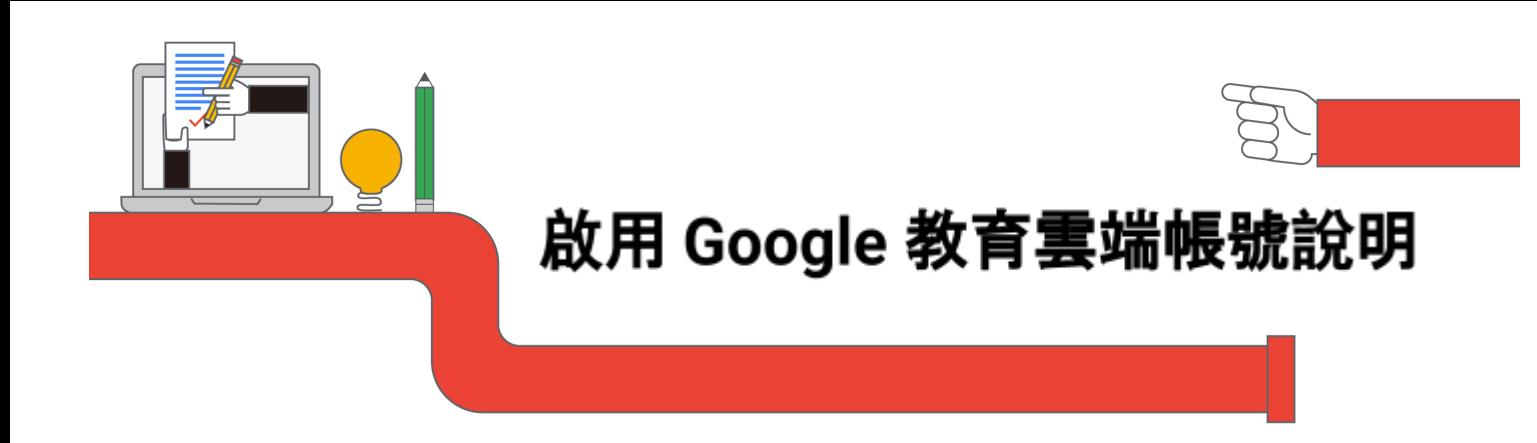

步驟四之二|採用「縣市帳號」登入。

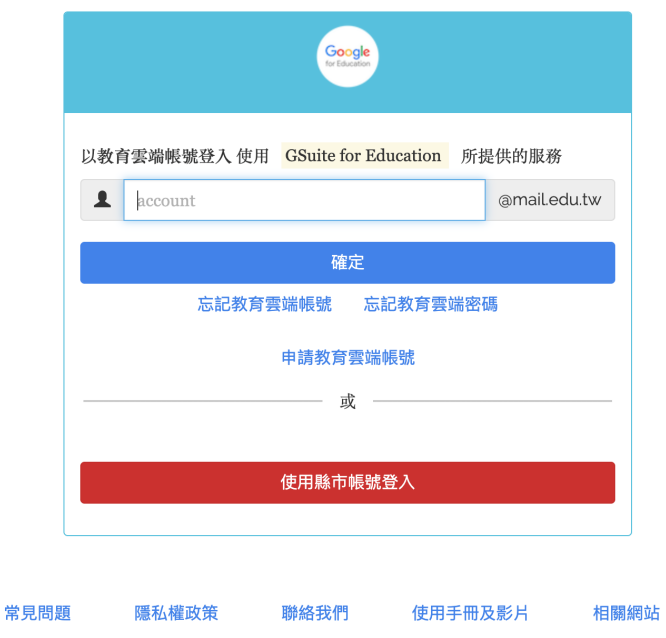

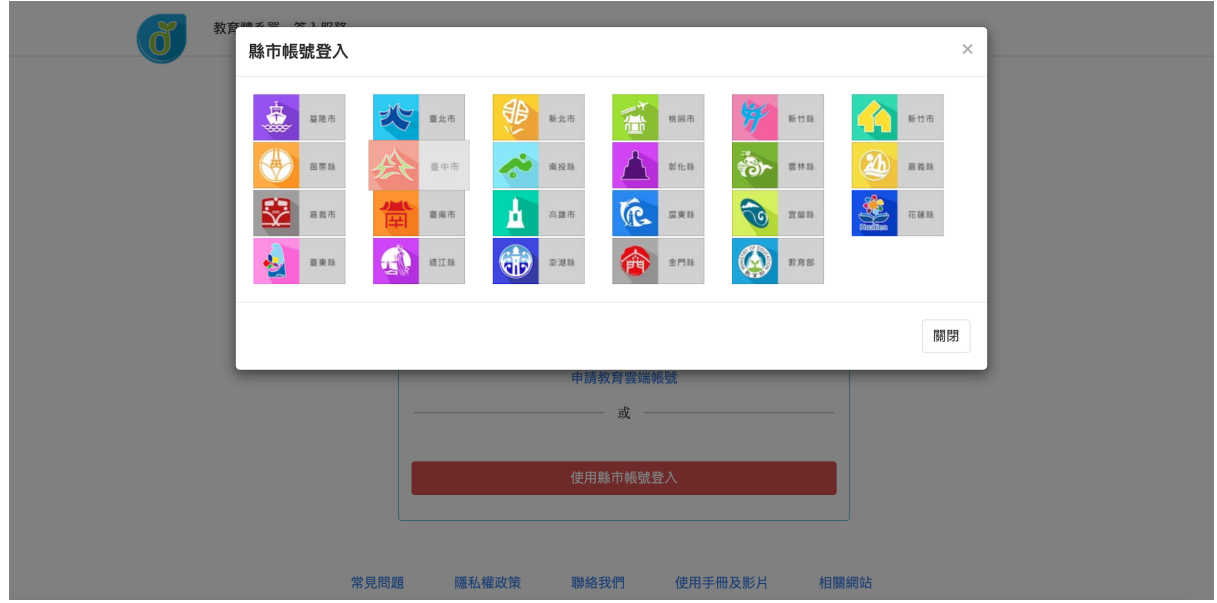

步驟五|選擇所屬之「縣市」,後續請根據所屬之縣市, 輸入相關資料。